## **Guide to updating your Diversity data in Core HR**

#### **1. Login**

Navigate to the **CorePortal login page** using the link below: [https://hrportal.mis.gla.ac.uk/pls/coreportal\\_live/cp\\_por\\_public\\_main\\_page.display\\_login\\_page](https://hrportal.mis.gla.ac.uk/pls/coreportal_live/cp_por_public_main_page.display_login_page)

Enter your **GUID** in the username field > enter your **password** in the password field > press **enter** or select **Sign In**:

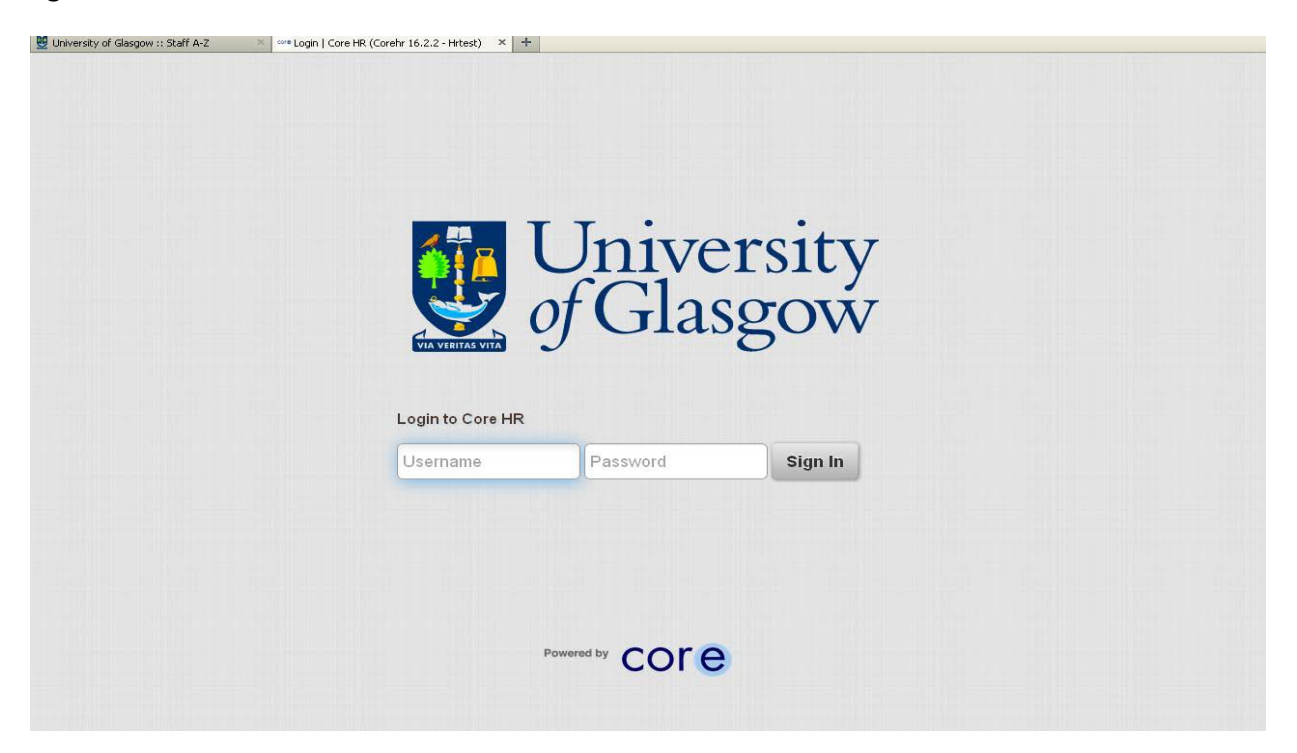

**NOTE:** If you are a line manager you will see your team when you log in - to navigate to Employee Dashboard click on CoreHR icon and choose Employee Dashboard.

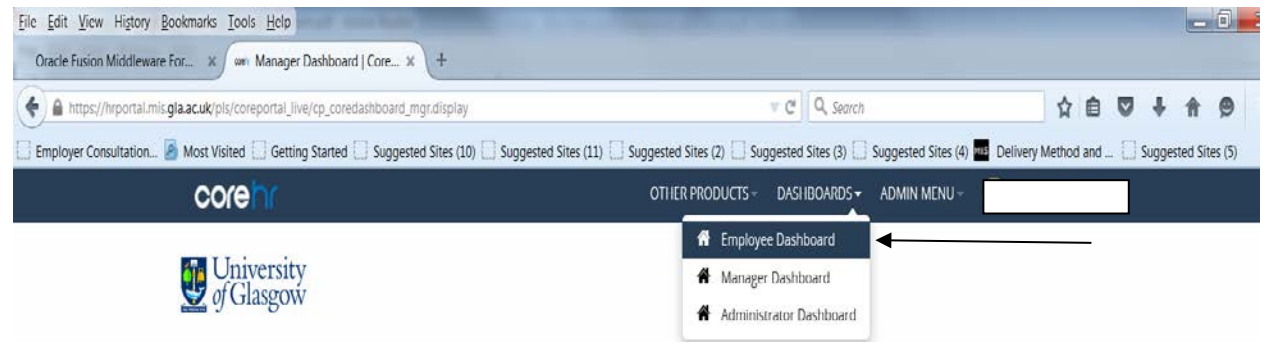

#### **2. Employee View**

Your home / profile page will appear detailing basic information.<br>  $\frac{E}{2}$  For  $\frac{V}{2}$  Meson  $V$  Roofmarks  $\frac{V}{2}$  Roofmarks  $\frac{V}{2}$  $\Box$   $X_2$ Oracle Fusion Middleware For... x w Employee Dashboard | Cor... x A https://hrportal.mis.gla.ac.uk/pls/coreportal\_live/cp\_coreda  $C$  Qs ☆ 白 ワ ↓ ☆  $\Theta$  $\equiv$ Employer Consultation... B Most Visited  $\Box$  Getting Started  $\Box$  Suggested Sites (10)  $\Box$  Suggested Sites (11)  $\Box$  Suggested Sites (2) Suggested Sites (3)  $\Box$  Suggested Sites (4)  $\Box$  Delivery Method and ... Sugge ed Sites (5) OTHER PRODUCTS DASHROARDScore ADMIN MENU-University<br>of Glasgow Employee name, photo and Job Title 100% 1 My Pr Profile Comp My Profile O My Requests  $\text{M}$  Calendar  $\text{O}$  Book Time Off  $\text{Y}$   $\text{Y}$ **IE My Balances**  $\pmb{\alpha}$ Adoption Leave Scheme A<br>  $\bigotimes$  7 Day(s)<br>  $\bigotimes$  10 TDay(s) Annual Leave  $rac{\alpha}{20}$ 3.50 days  $\overline{\mathbb{C}}$ Operations Man  $rac{65}{20}$ Annual Leave<br> **O** 7 Day(s) My Pay Wed 28th Oct 2015 Approved O +  $\begin{array}{c}\n\text{IUN} \\
25\n\end{array}$ Annual Leave<br>  $Q$  12 Day(s) e Fri 10th Jul 2015 Approved O T Expenses of 12  $\rightarrow$   $\rightarrow$   $\rightarrow$   $\rightarrow$   $\rightarrow$  $\langle\langle\quadangle$  Page 1 Displaying 1 - 3 of 36  $\odot$ My Time Important Dates **& Service Details DUL** Pay Day  $\begin{array}{|c|c|}\n\hline\n\text{ocr} & \text{Time Off} \\
\hline\n\text{20} & \text{97 days to go}\n\end{array}$ Continuous Length of Service ⊟ Continuous Service Start Date Documents

### **3. Update Personal Details – My Details button**

# **Select** the **My Profile** button:<br>**Elle** Edit <u>View History Bookmarks Tools Help</u>

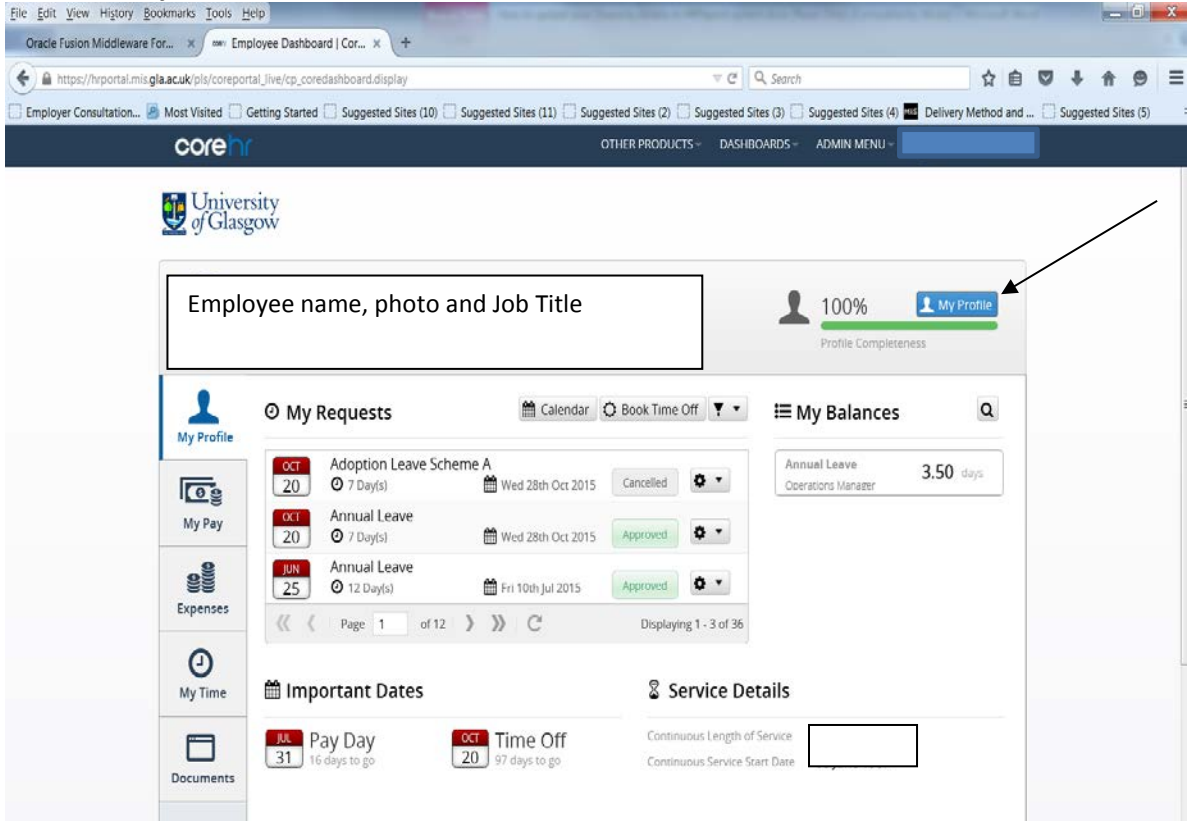

#### **4. Diversity Details**

From the **Employee Detail** menu on the left of the screen > select **Diversity** >then update any relevant details from the fields shown. There are two tabs-**Background** and **Disability.** Please ensure that you check and update the information on both.

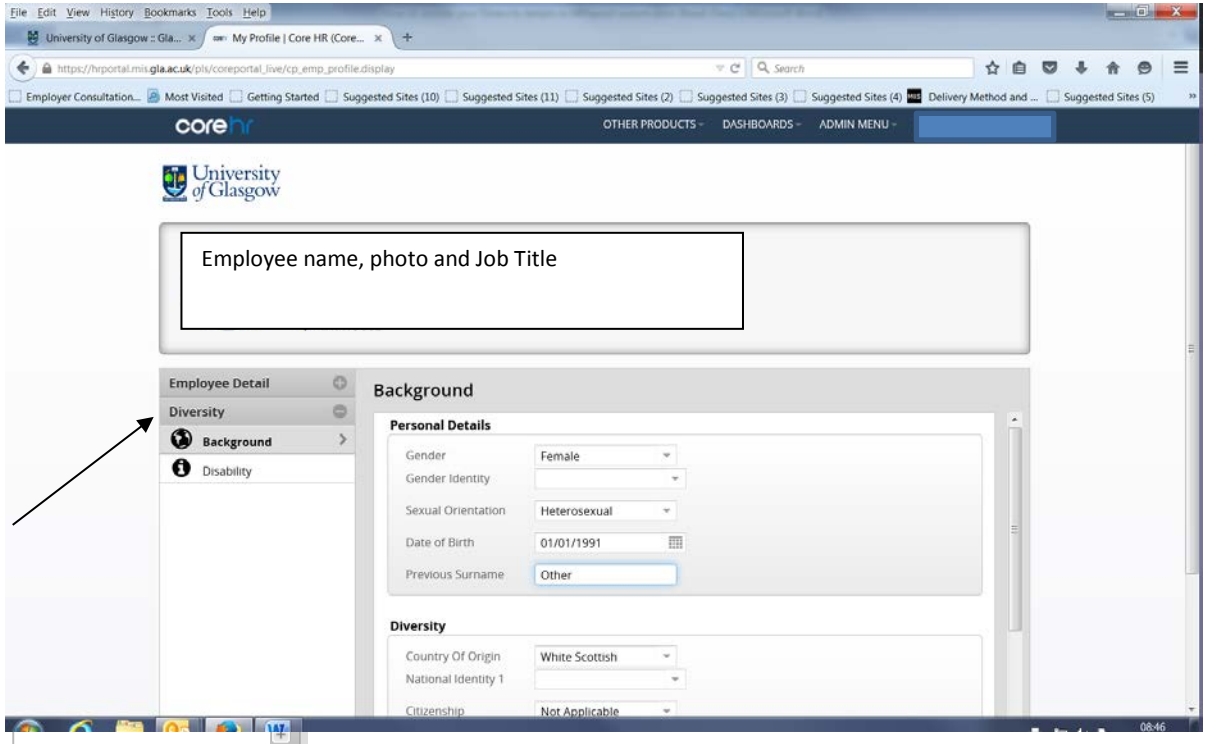

**NOTE:** Some drop-down lists have more than one 'page'of options.

The **Save** button is at the bottom of the screen if you scroll down.

#### **Updating qualifications is done from this screen**

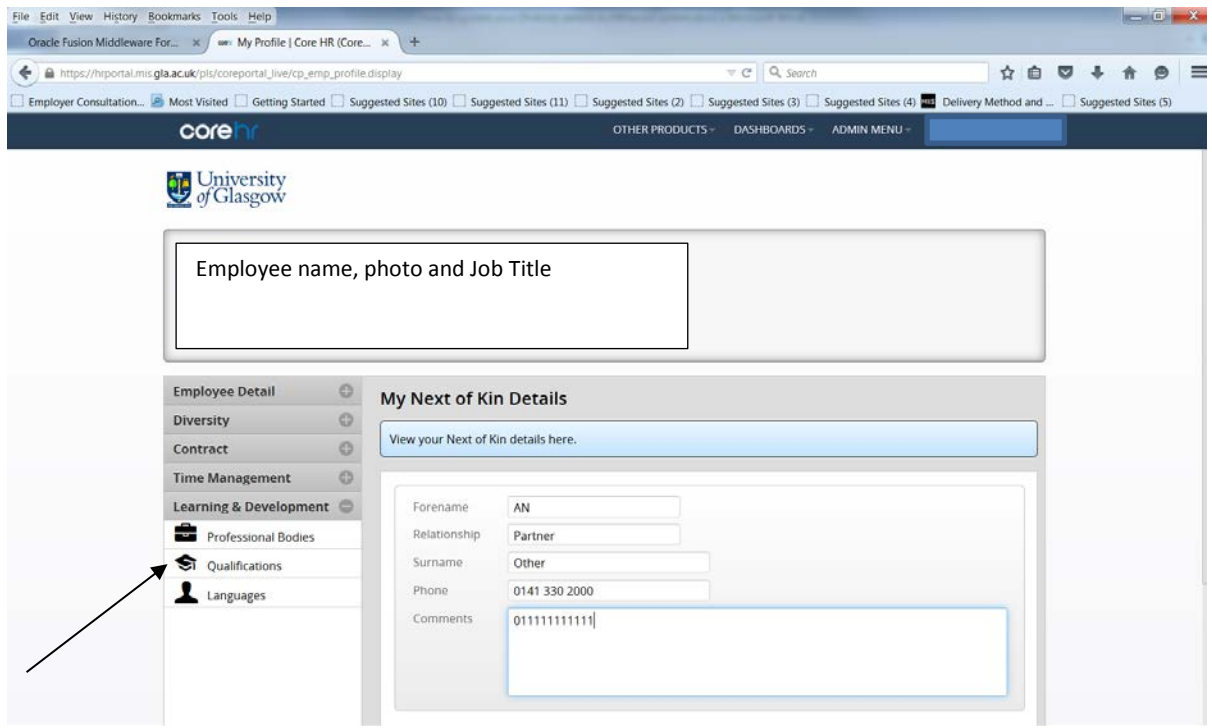